# MANUAL VEYON

Centro<br>Paula Souza

PARA PROFESSORES

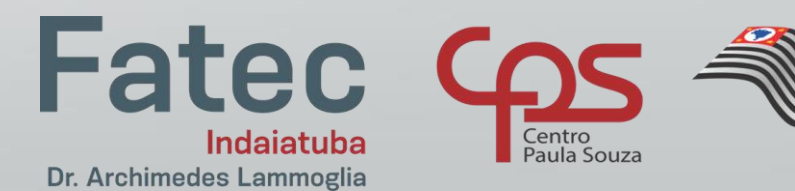

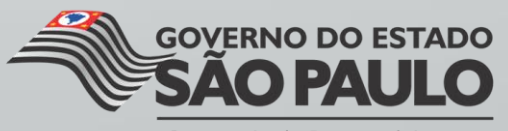

Secretaria de Desenvolvimento Econômico, Ciência, Tecnologia e Inovação

# 1) Insira seu usuário e senha da rede da Fatec

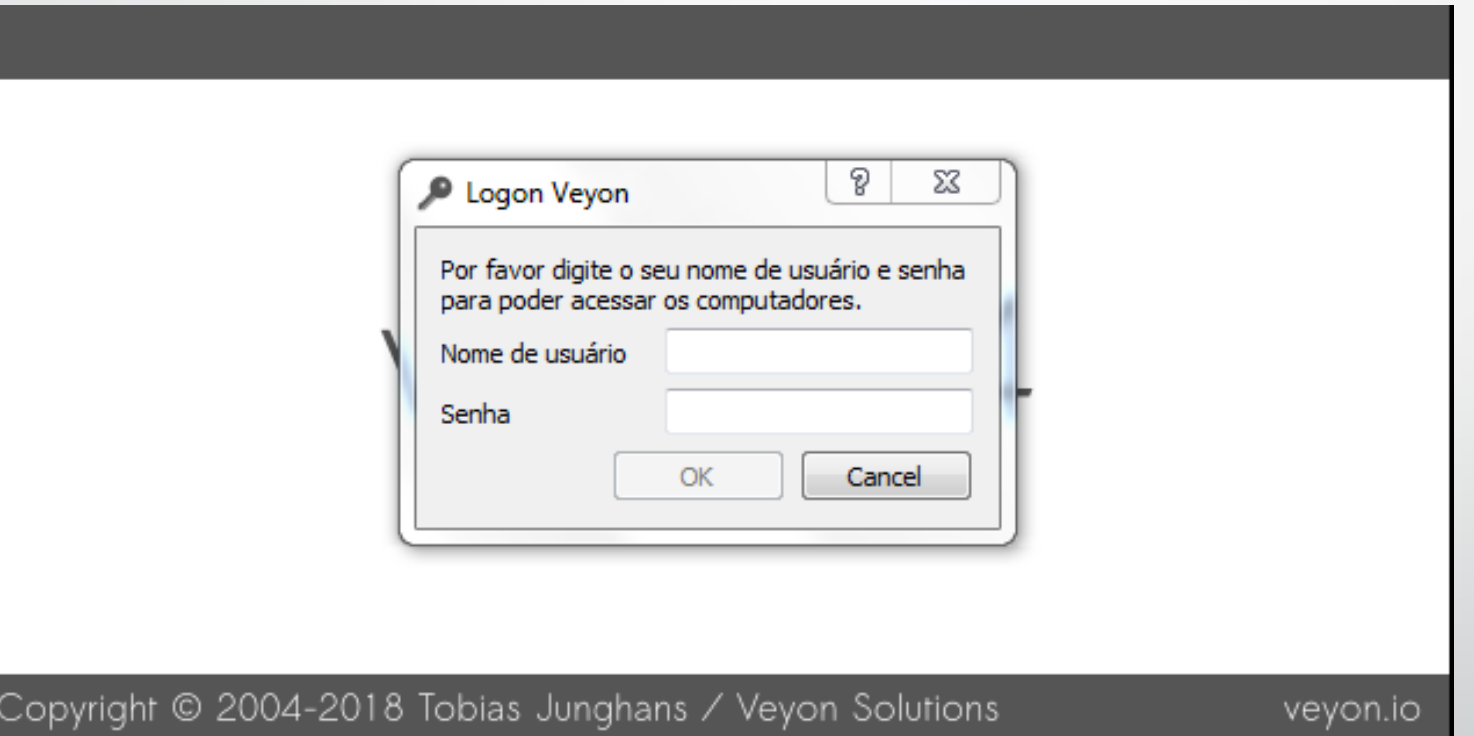

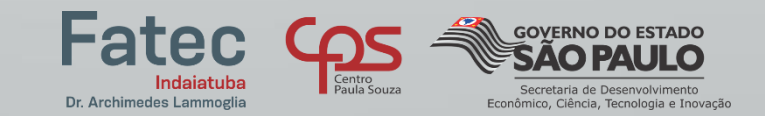

# 2) Tela principal

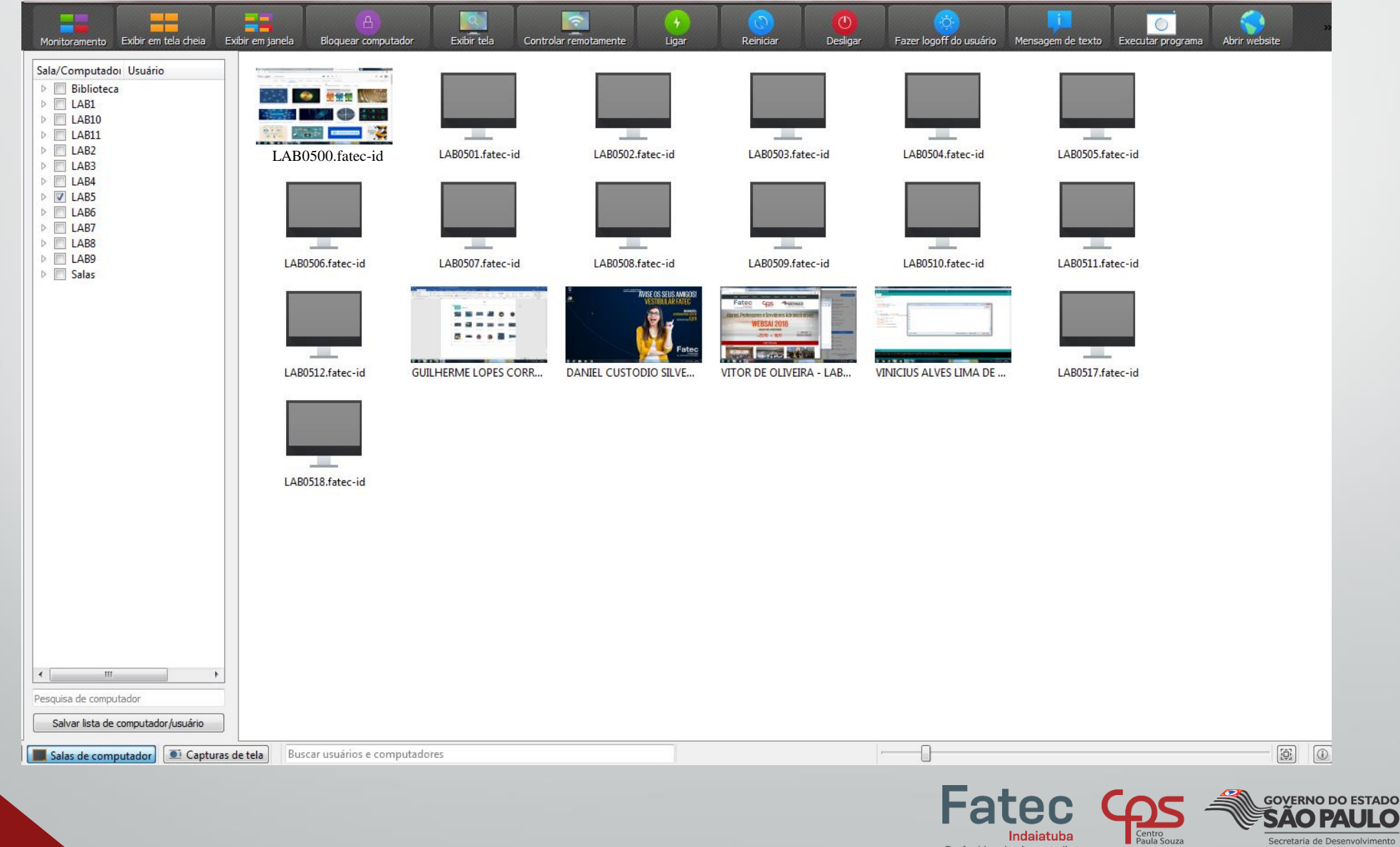

TADO

Indaiatuba

Dr. Archimedes Lammoglia

Tela principal **O menu superior é para execução de comandos em todas as máquinas da sala.**

I O

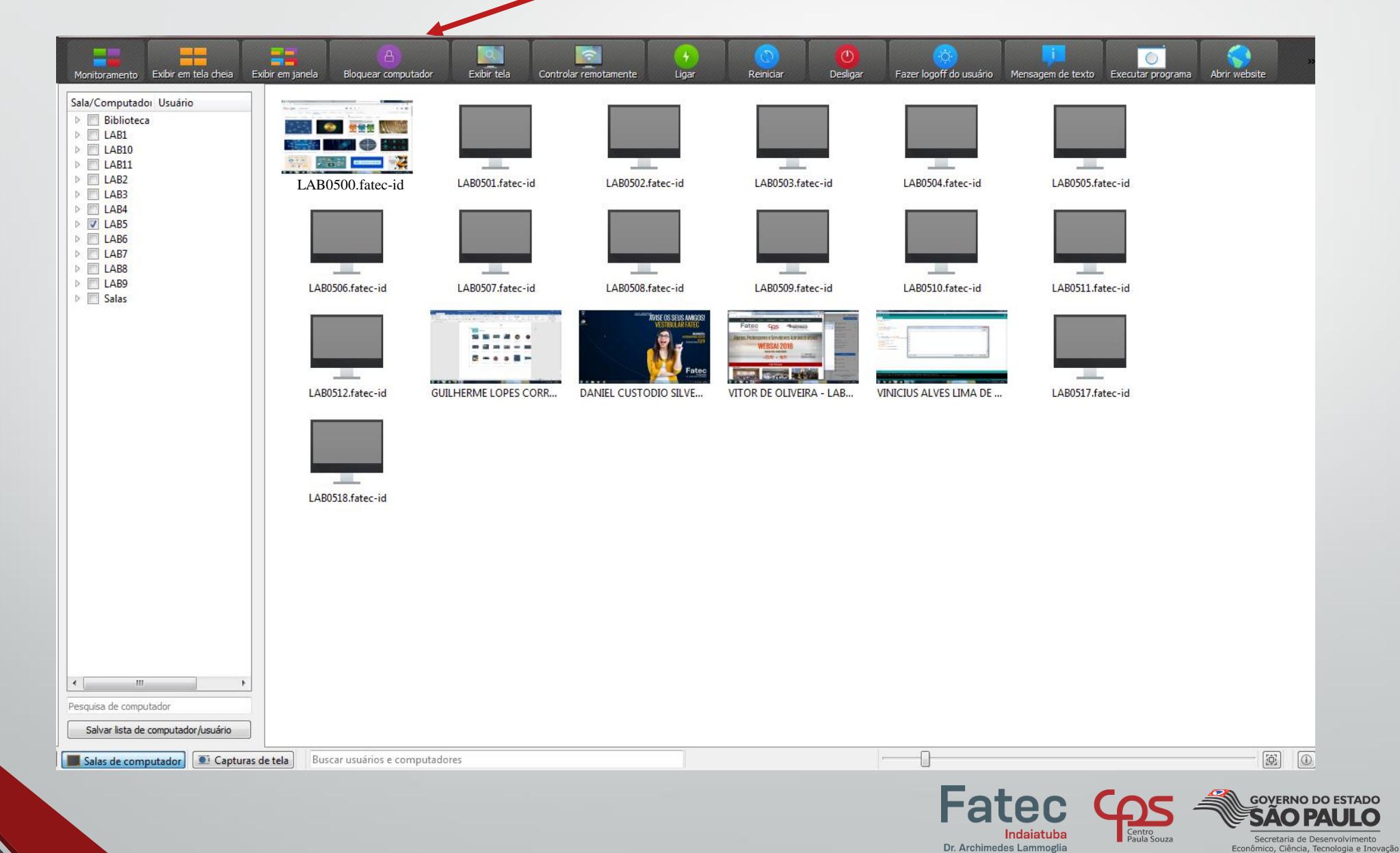

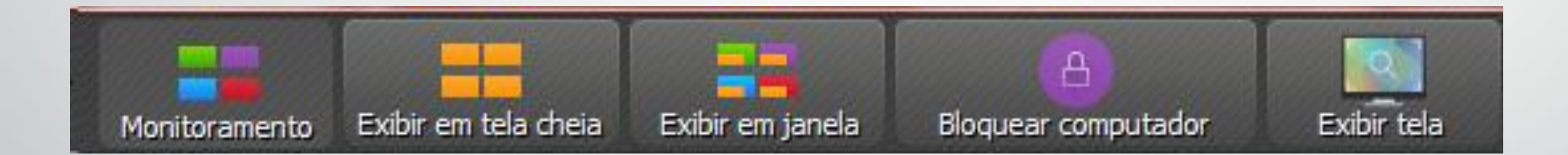

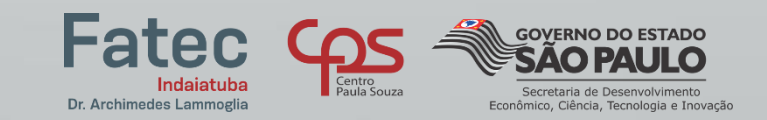

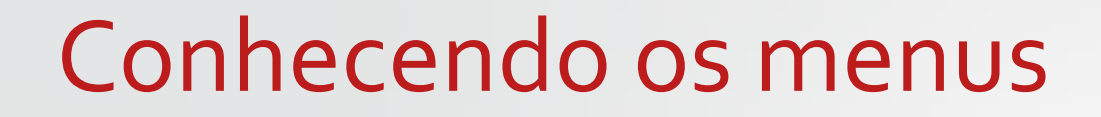

Exibir em tela cheia

**Permite reproduzir sua tela para todos os alunos. O aluno não poderá visualizar outra janela senão a do computador do professor enquanto esta opção estiver habilitada.**

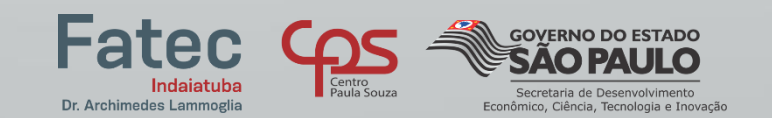

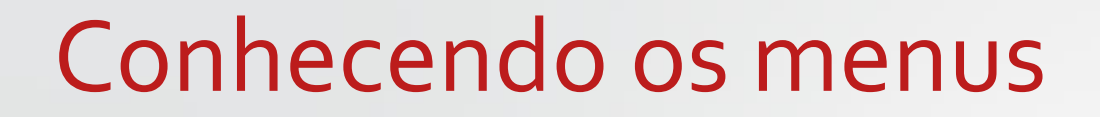

Exibir em janela

**Permite reproduzir sua tela nos computadores de todos os alunos. Eles ainda poderão visualizar outras janelas enquanto você passa o conteúdo.**

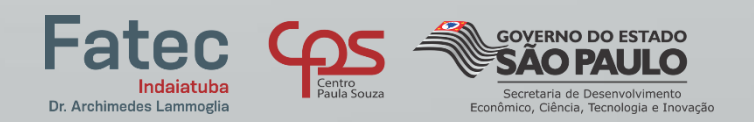

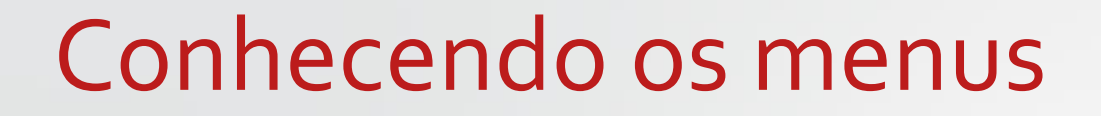

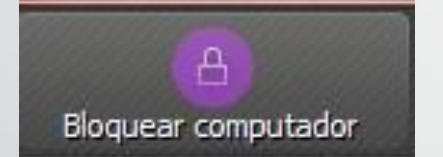

#### **Permite bloquear a tela de todos os computadores do laboratório**

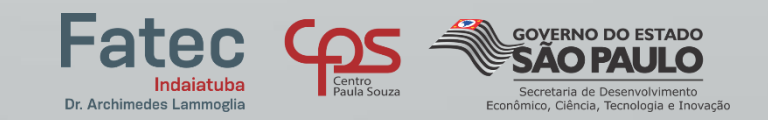

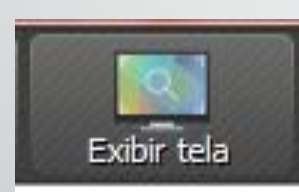

#### **Permite visualizar a tela de um computador do aluno.**

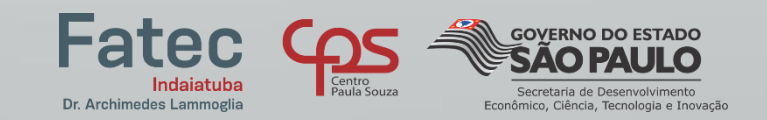

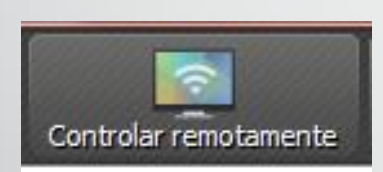

#### **Exibe a tela de um computador do aluno e permite que você o controle remotamente**

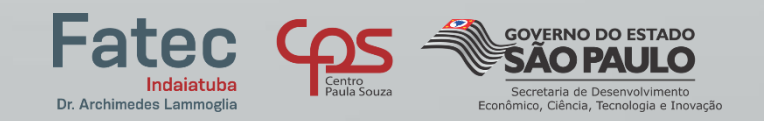

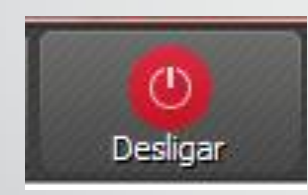

#### **Permite que você desligue todos os computadores do laboratório**

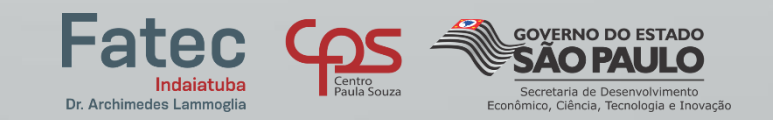

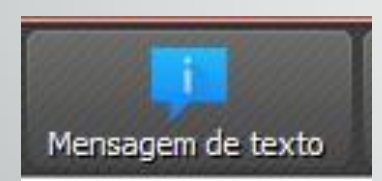

#### **Permite que você envie uma mensagem para todos os alunos do laboratório**

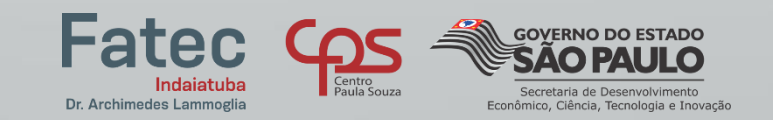

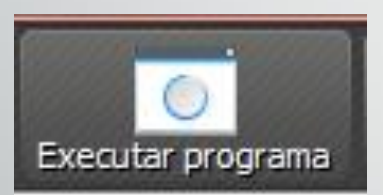

#### **Permite que você execute um programa diretamente na tela dos alunos**

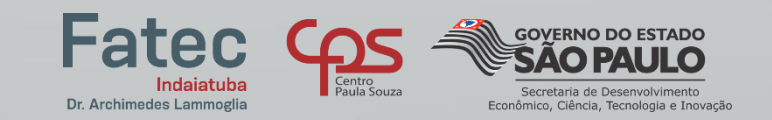

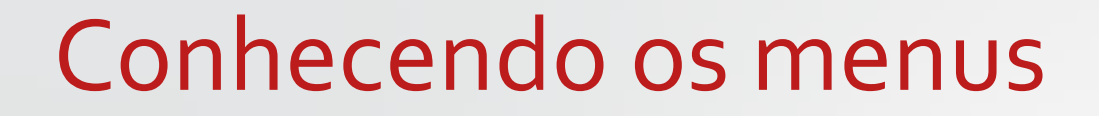

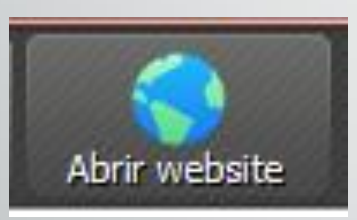

#### **Permite que você abra um site em todos os computadores do laboratório**

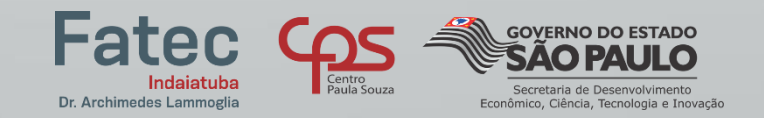

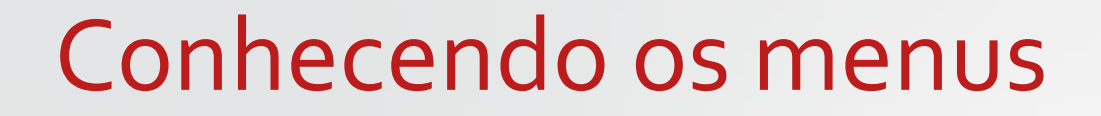

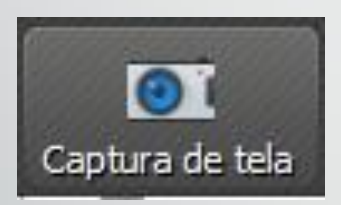

# **Permite que você faça a captura de tela de todos os computadores do laboratório**

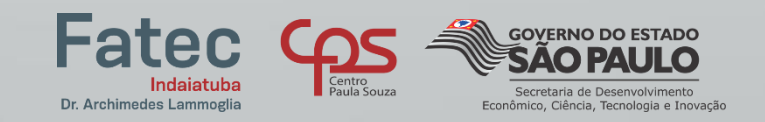

# Tela principal

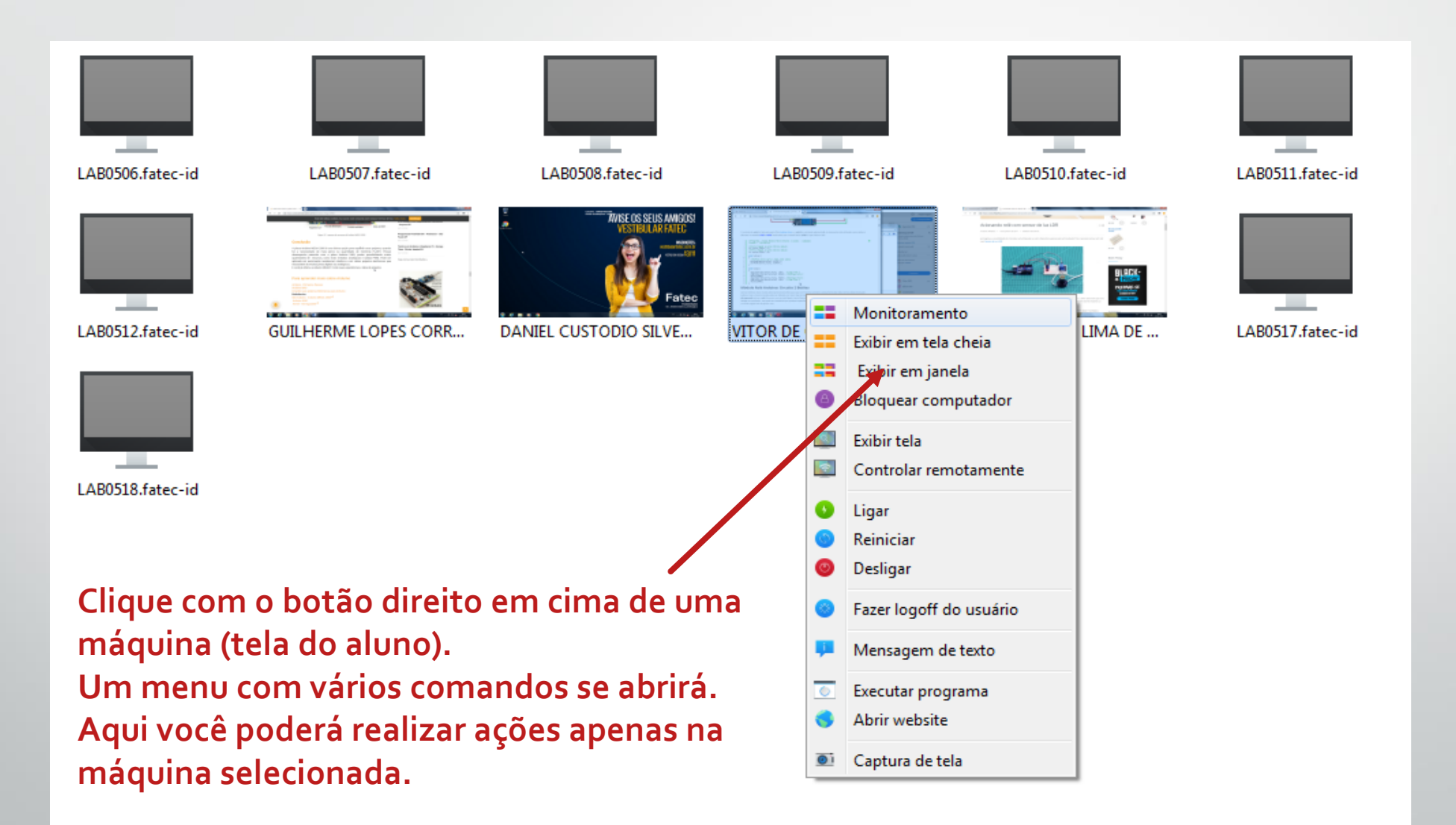

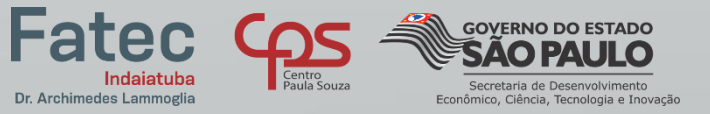

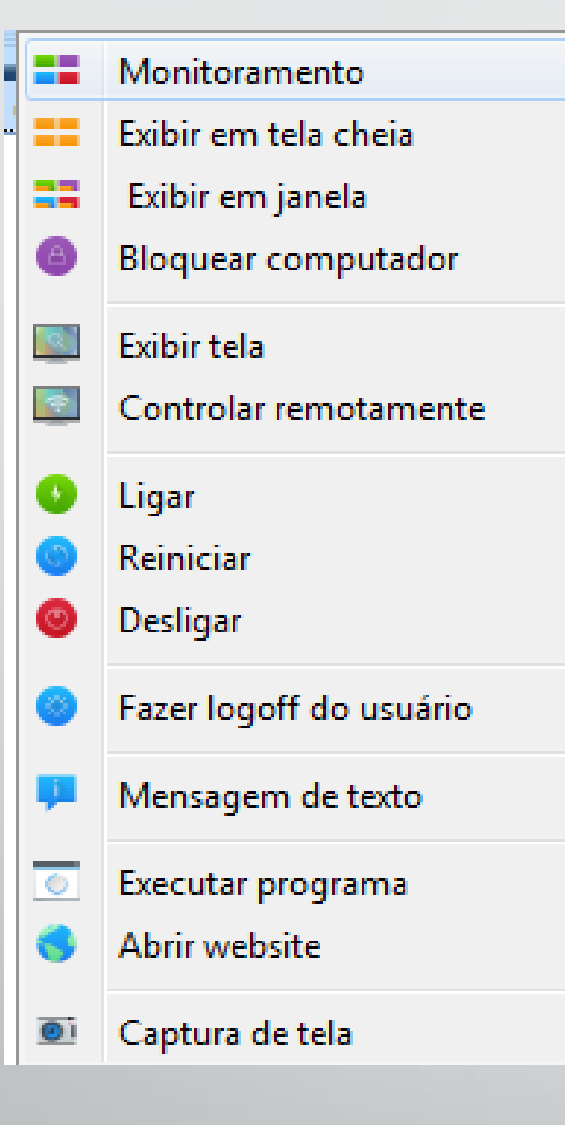

**Esse é o menu responsável por executar comandos em uma máquina específica(clique com o botão direito em cima de uma tela). As funcionalidades são as mesmas destacadas anteriormente, porém, o comando aqui será executado diretamente na máquina selecionada.**

**Dúvidas? Procure a equipe de Suporte (T.I.)** 

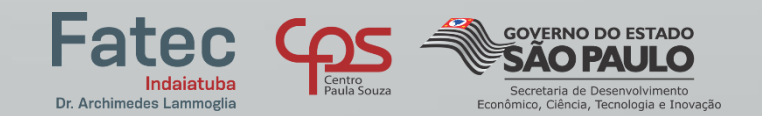